# Importschnittstelle Lexware buchhalter Personenkonten und Buchungsdaten

## Inhalt

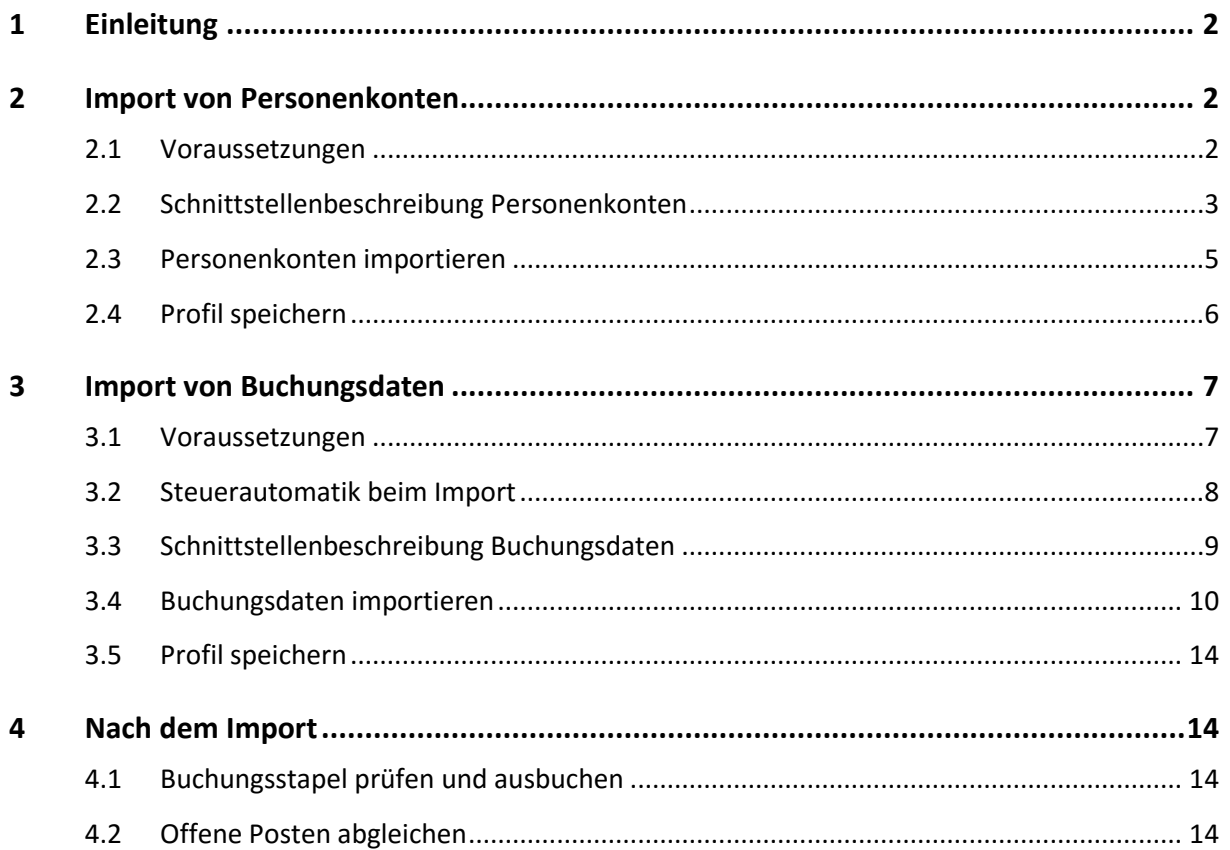

## <span id="page-1-0"></span>**1 Einleitung**

Lexware buchhalter/plus verfügt über eine Importschnittstelle für den Import von Personenkonten (Debitoren und Kreditoren) und Buchungsdaten. Bei der Schnittstelle handelt es sich um eine ASCII/ANSI-Schnittstelle, die den Import von Textdateien ermöglicht.

In der folgenden Anleitung informieren wir Sie über die **Voraussetzungen**, die für den korrekten Datenimport erfüllt sein müssen.

In der **Schnittstellenbeschreibung** finden Sie eine Auflistung aller Importfelder mit den zulässigen Datenwerten.

Den Import der Daten beschreiben die Schritt-für-Schritt-Anleitungen **Personenkonten importieren** und **Buchungsdaten importieren**.

<span id="page-1-1"></span>Die Arbeitsschritte, die nach dem Import von Buchungsdaten erforderlich sind, finden Sie im Abschnitt **Nach dem Import**.

## **2 Import von Personenkonten**

### <span id="page-1-2"></span>**2.1 Voraussetzungen**

Für den Import von Personenkonten müssen folgende Voraussetzungen erfüllt sein:

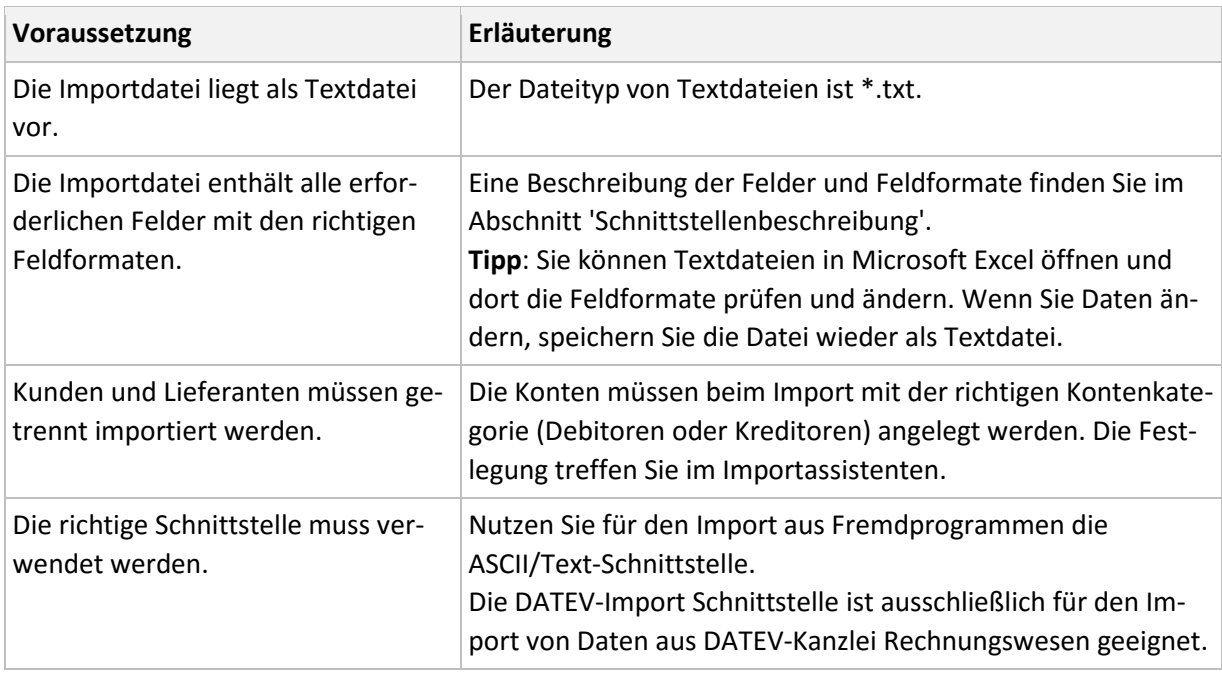

**Hinweis**: Sichern Sie vor dem Import Ihren Datenbestand.

## <span id="page-2-0"></span>**2.2 Schnittstellenbeschreibung Personenkonten**

Die ASCII/Text-Import-Schnittstelle für Personenkonten verfügt über folgende Felder und Feldformate:

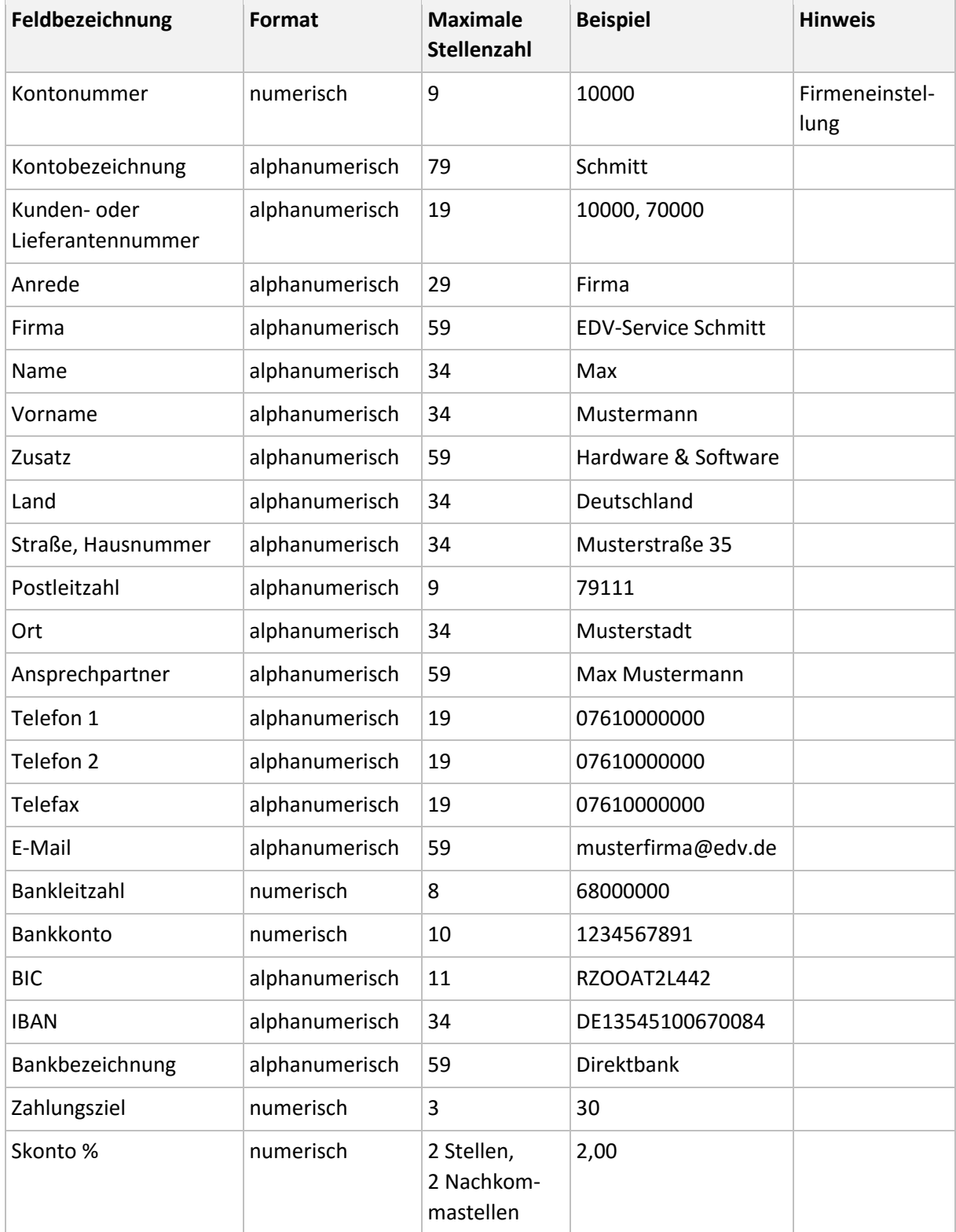

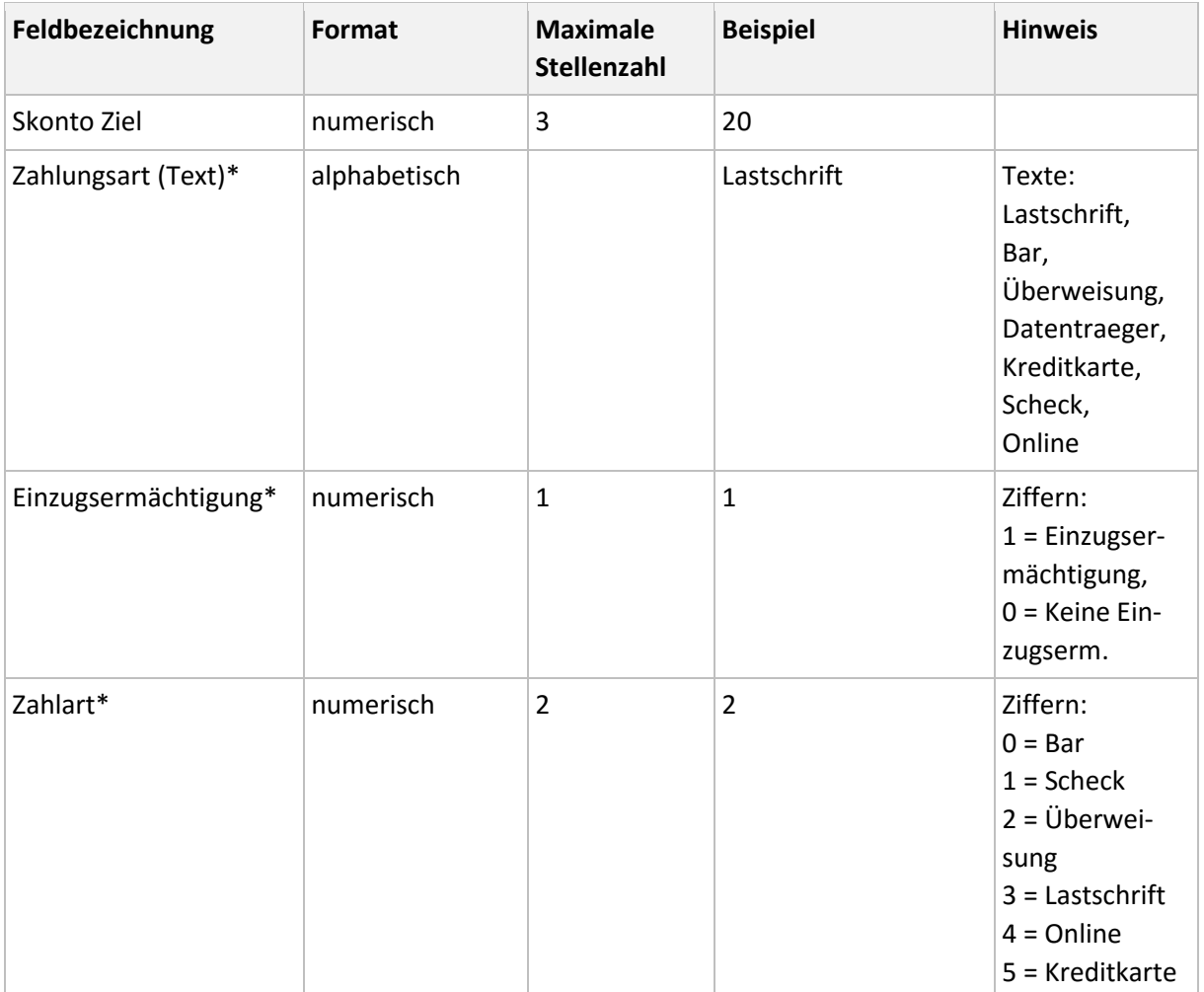

#### **\*Zahlungsart (Text)**

Dieses Feld wurde durch die SEPA-Umstellung erforderlich. Nutzen Sie primär diese Feld, da es Priorität vor den Feldern 'Einzugsermächtigung' und 'Zahlart' hat. Ein Text in diesem Feld wird als Zahlungsart in das Personenkonto übernommen.

#### **\*Einzugsermächtigung**

Wenn keine 'Zahlungsart (Text)' vorhanden ist, wird die Ziffer im Feld 'Einzugsermächtigung' importiert. Beachten Sie folgende Voraussetzungen:

- Wenn die Ziffer 0 importiert wird und im Personenkonto die Zahlungsart 'Lastschrift' hinterlegt ist, bleibt die 'Zahlungsart' unverändert.
- Wenn die Ziffer 1 importiert wird und im Personenkonto eine andere Zahlungsart wie Lastschrift hinterlegt ist, wird auf die Zahlungsart 'Lastschrift' umgestellt.

#### **\*Zahlart**

Lexware Faktura/ Warenwirtschaft arbeitet mit den Ziffern 'Zahlart'. Wenn das Feld 'Zahlungsart (Text)' nicht gefüllt ist, wird die entsprechende Zahlart in das Personenkonto übernommen.

## <span id="page-4-0"></span>**2.3 Personenkonten importieren**

Um den Import-Assistenten zu starten, öffnen Sie das Menü 'Datei – Import – Text/ASCII'.

#### **Auswahl**

- 1. Markieren 'Kunden (Debitoren)' oder 'Lieferanten (Kreditoren)'.
- 2. Wählen Sie als Profil 'kein'.
- 3. Klicken Sie auf 'Weiter'.

#### **Importdatei**

- 1. Öffnen Sie über 'Durchsuchen' das Verzeichnis der Importdatei.
- 2. Markieren Sie die Importdatei und klicken Sie auf 'Öffnen'.
- 3. Wählen Sie die 'Dateiart'. Für den Export aus einem Windows-Programm wählen Sie 'ANSI'. Für den Import aus einem DOS-Programm wählen Sie 'ASCII'.
- 4. Aktivieren Sie im Bereich 'Optionen' die Einstellung für den Import von Duplikaten.

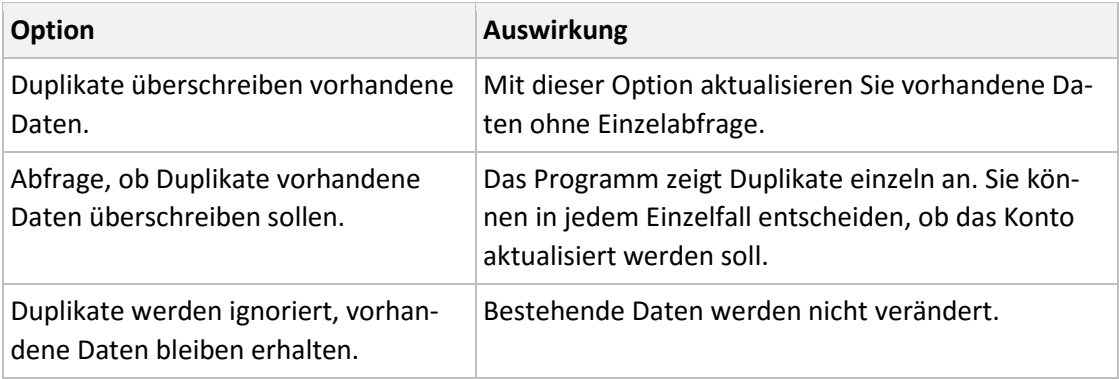

5. Klicken Sie auf 'Weiter'.

#### **Einstellungen**

Legen Sie die Einstellungen der Importdatei fest.

- 1. Wählen Sie das 'Feld-Trennzeichen'. Das Zeichen trennt Ihre Datenfelder.
- 2. Wählen Sie den 'Text-Kennzeichner'.
- 3. Wenn der erste Datensatz den Feldnamen enthält, setzen Sie den Haken. Feldnamen sind die Bezeichnungen der Datenfelder, z. B. 'Kontonummer' oder 'Kontenbezeichnung'.
- 4. Klicken Sie auf 'Weiter'.

#### **Feldwahl**

Im Bereich 'Quelle' sehen Sie die Felder Ihrer Importdatei. Zugeordnete Felder sind in der Spalte 'Erl.' mit einem Haken versehen. Im Bereich 'Ziel' stehen die Felder aus Lexware buchhalter. Pflichtfelder sind in der Spalte 'Muss' mit einem Haken versehen. Pflichtfelder müssen zugeordnet werden.

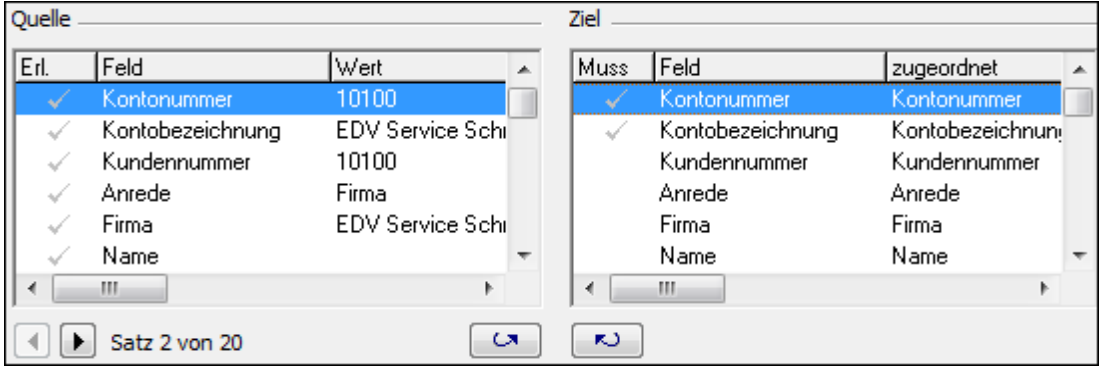

Um ein Feld zuzuordnen, ziehen Sie den Eintrag mit der Maus von links auf das zugehörigen Feld rechts. Um eine Feldzuordnung zu entfernen, ziehen Sie den Eintrag mit der Maus von rechts nach links. Wenn Sie alle erforderlichen Felder zugeordnet haben, klicken Sie auf 'Weiter'.

#### **Übersicht**

Der Assistent zeigt eine tabellarische Übersicht der Importdaten.

- 1. Prüfen Sie die Daten vor dem Import.
- 2. Wenn Sie Datensätze ändern wollen, klicken Sie in das Feld und korrigieren Sie den Inhalt.
- 3. Um den Import zu starten, klicken Sie auf 'Fertigstellen'.

#### **Hinweise zu nicht importierten Datensätzen**

Wenn ein Datensatz nicht valide ist, wird er in der Übersicht mit einem Ausrufezeichen gekennzeichnet. Informationen zur Ursache erhalten Sie mit Klick auf das Ausrufezeichen.

#### <span id="page-5-0"></span>**2.4 Profil speichern**

Wenn Sie wiederholt Daten mit den gleichen Einstellungen importieren wollen, speichern Sie die Einstellungen in einem Profil. Vergeben Sie den Titel und ggf. einen Kommentar. Beim nächsten Aufruf des Import-Assistenten steht das Profil auf der Seite 'Auswahl' zur Verfügung.

## <span id="page-6-0"></span>**3 Import von Buchungsdaten**

## <span id="page-6-1"></span>**3.1 Voraussetzungen**

Stellen Sie sicher, dass die Daten Ihrer Exportdatei folgende Voraussetzungen erfüllen:

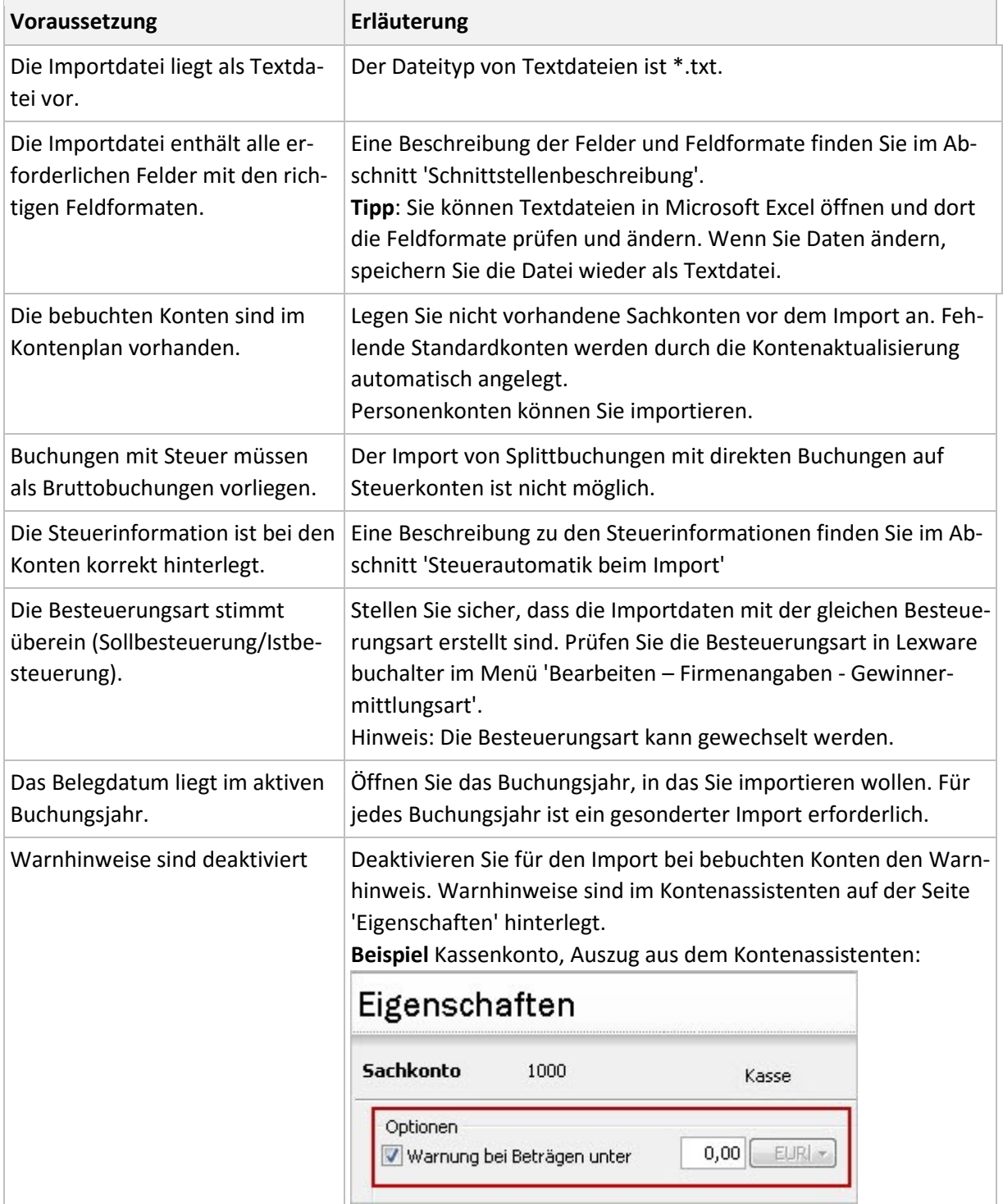

**Hinweis**: Prüfen Sie vor dem Import, ob bereits Buchungen im Buchungsstapel vorhanden sind. Vermeiden die Mehrfachimporte. Bei jedem Import werden alle Buchungen ohne Prüfung importiert. Wenn Sie mehrfach importiert haben und beim ersten Import nicht alle Datensätze importiert wurden, löschen Sie zunächst den Stapel.

### <span id="page-7-0"></span>**3.2 Steuerautomatik beim Import**

Die Steuerautomatik beim Import ist abhängig von den Konteneigenschaften und der Steuer im Buchungssatz.

- Im Kontoassistenten sind die Steuereigenschaften des Kontos hinterlegt: **Steuersatz** und die Einstellung **DATEV-Automatikkonto**.
- Im Steuersatz ist der **DATEV-Steuerschlüssel** hinterlegt.

Diese Informationen benötigt das Programm, um die Buchungsdaten mit der richtigen Steuerinformation zu erzeugen.

#### **DATEV-Automatikkonten**

Bei DATEV-Automatikkonten wird die Steuer beim Import automatisch berechnet. Beim Import sind keine Steuerschlüssel erforderlich und haben - wenn vorhanden - keine Relevanz.

Die Einstellung 'DATEV-Automatikkonto' finden Sie im Kontenassistenten auf der Seite 'Eigenschaften'.

**Beispiel**: Erlöse 19% USt. SKR-03 8400

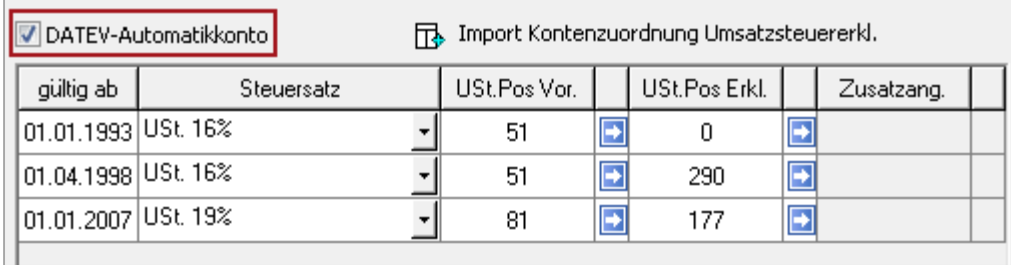

**Tipp**: Eine Übersicht der Konten mit DATEV-Automatik erhalten Sie im Kontenplan in der Spalte 'DATEV-Automatikkonto'. Wählen Sie im Menü 'Ansicht - Kontenplan' im Kontextmenü den Befehl 'Listeneinstellungen' und blenden Sie die Spalte 'DATEV-Automatikkonto' ein.

#### **Aufhebung der Steuerautomatik**

Wenn Sie ein DATEV-Automatikkonto steuerfrei bebucht haben, muss das Konto mit dem Steuerschlüssel '40' importiert werden. Der Steuerschlüssel 40 steht für 'Aufhebung der Steuerautomatik'.

#### **DATEV-Steuerschlüssel**

Beim Import von Buchungen auf Konten, die **keine** DATEV-Automatikkonten sind, ist der DATEV-Steuerschlüssel erforderlich. Nur dann wird die Steuerinformation importiert. Die DATEV-Steuerschlüssel finden Sie im Menü 'Verwaltung – Steuersätze'. Öffnen Sie die letzte Spalte 'DATEV Steuerschlüssel'.

**Beispiel**: Das Konto 'Bürobedarf' SKR-03: 4930 ist keine DATEV-Automatikkonto. Es ist mit dem Steuersatz 'VSt. 19%' hinterlegt. Im Steuersatz 'VSt. 19%' ist der Steuerschlüssel '9' zugeordnet. Wenn der Buchungssatz auf das Konto 4930 mit Steuerschlüssel '9' importiert wird, bucht das Programm die Steuer, die diesem Steuerschlüssel zugeordnet ist: Vorsteuer 19%.

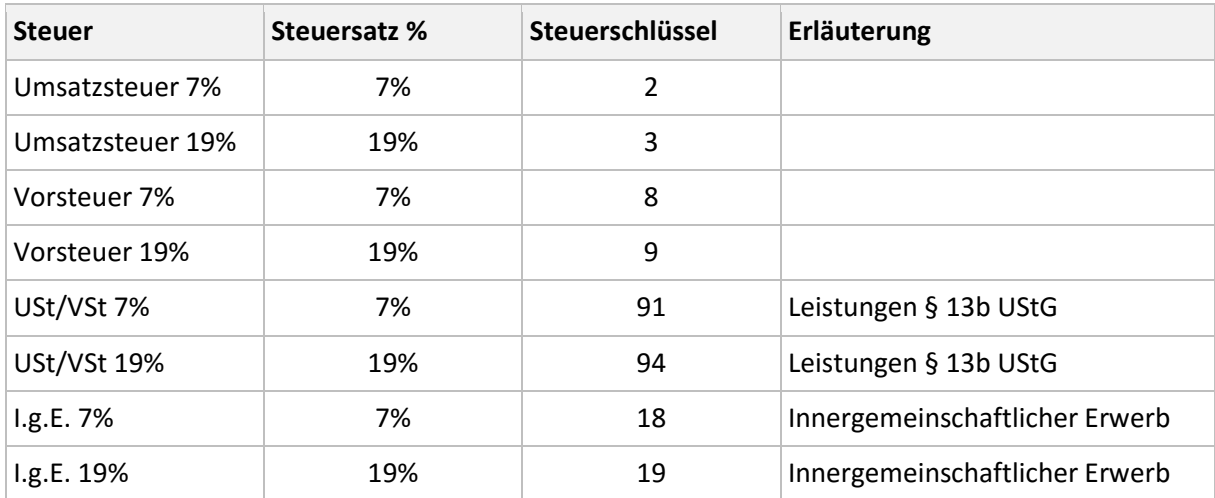

#### **Übersicht der DATEV-Steuerschlüssel:**

## <span id="page-8-0"></span>**3.3 Schnittstellenbeschreibung Buchungsdaten**

Die ASCII-Schnittstelle Buchungsdaten verfügt über folgende Felder und Feldformate.

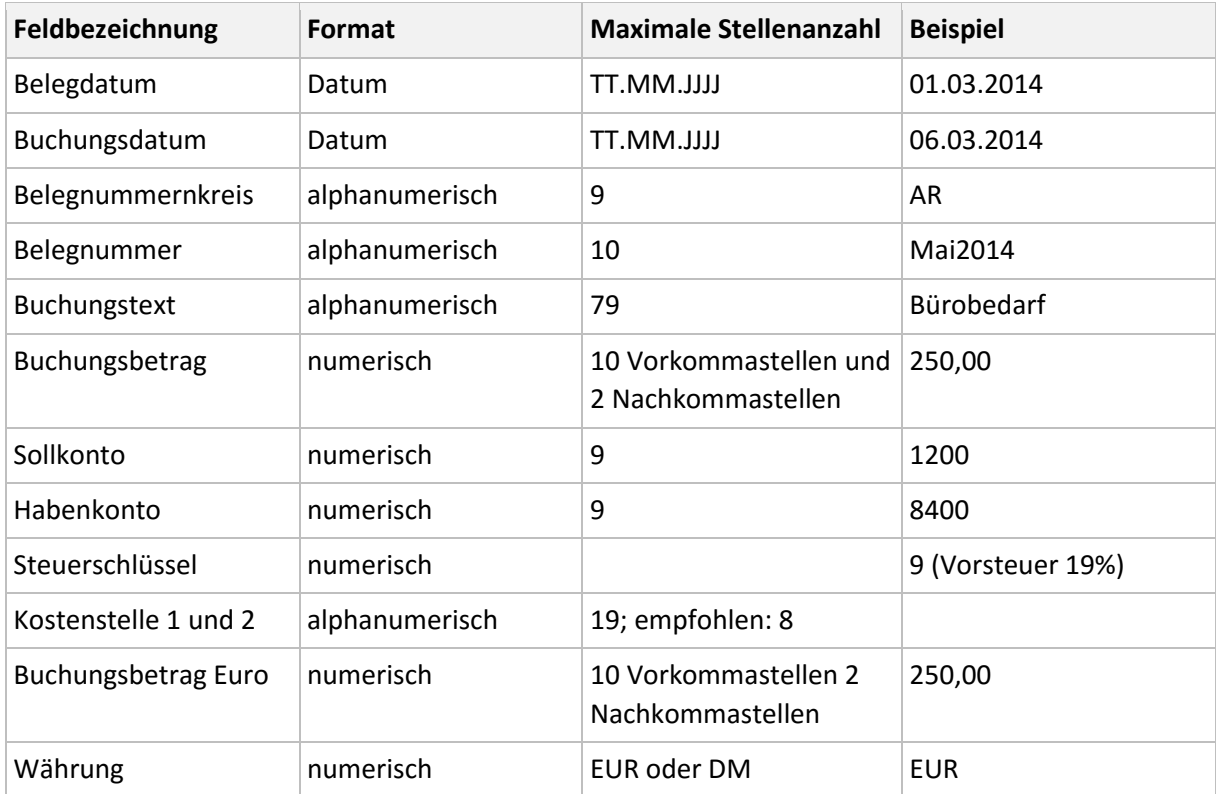

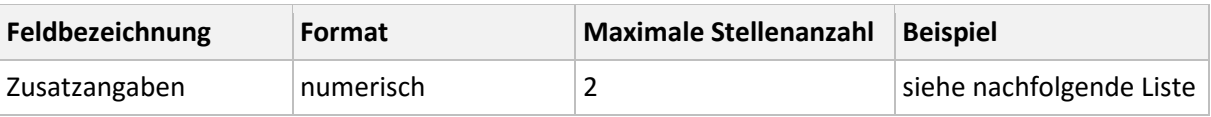

#### **Ziffern und Zusatzangaben der Steuerfälle § 13b**

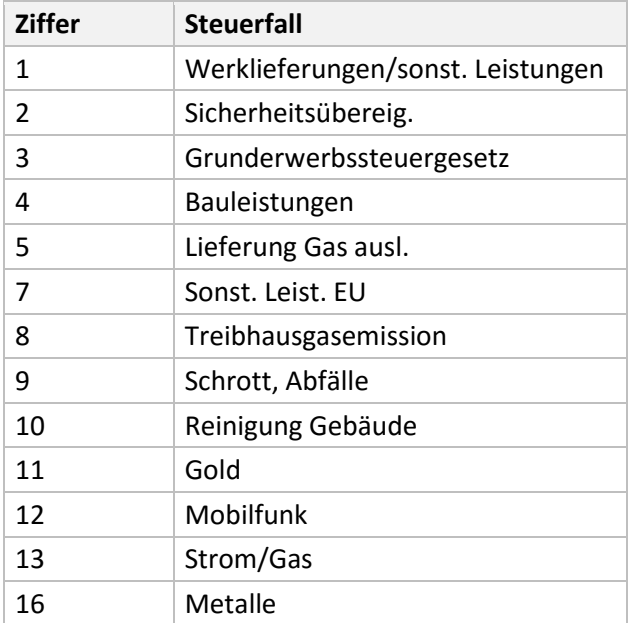

### <span id="page-9-0"></span>**3.4 Buchungsdaten importieren**

Öffnen Sie vor dem Import die entsprechende Firma und das Buchungsjahr. Starten Sie den Import-Assistenten über das Menü 'Datei - Import – 'Text/ASCII'.

#### **Auswahl**

- 1. Markieren Sie die Auswahl 'Buchungsdaten'.
- 2. Wählen Sie bei Profil 'kein'.
- 3. Klicken Sie auf 'Weiter'.

#### **Importdatei**

- 1. Wählen Sie über 'Durchsuchen' das Importverzeichnis.
- 2. Markieren Sie die Importdatei und klicken Sie auf 'Öffnen'.
- 3. Wählen Sie die Dateiart. Für den Import aus Windows-Programmen wählen Sie 'ANSI'. Für DOS-Programme wählen Sie 'ASCII'.
- 4. Klicken Sie auf 'Weiter'.

#### **Einstellungen**

Legen Sie die Einstellungen der Importdatei fest.

- 1. Wählen Sie das 'Feld-Trennzeichen', das Ihre Datenfelder trennt.
- 2. Wählen Sie den 'Text-Kennzeichner'.
- 3. Wenn der erste Datensatz den Feldnamen enthält, setzen Sie den Haken. Feldnamen sind die Bezeichnungen der Datenfelder, z. B. 'Belegdatum' oder 'Buchungstext'.
- 4. Klicken Sie auf 'Weiter'.

#### **Feldwahl**

Im Bereich 'Quelle' sehen Sie die Felder Ihrer Importdatei. Zugeordnete Felder sind in der Spalte 'Erl.' mit einem Haken versehen. Im Bereich 'Ziel' stehen die Felder aus Lexware buchhalter. Pflichtfelder sind in der Spalte 'Muss' mit einem Haken versehen. Pflichtfelder müssen zugeordnet werden.

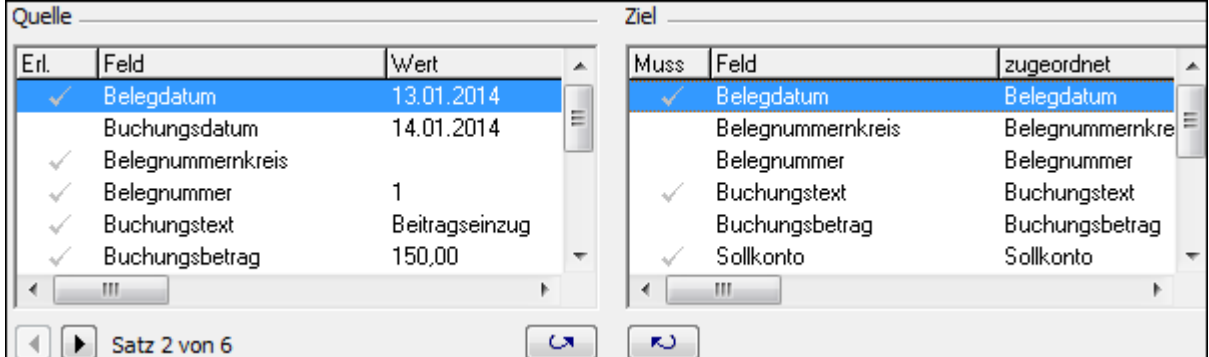

Um ein Feld zuzuordnen, ziehen Sie den Eintrag mit der Maus von links auf das zugehörigen Feld rechts. Um eine Feldzuordnung zu entfernen, ziehen Sie den Eintrag mit der Maus von rechts nach links.

**Hinweis**: Wenn Sie die Feldkombination **Buchungsbetrag/Währung** und das Feld **Buchungsbetrag Euro** gleichzeitig zugeordnet haben, erhalten Sie beim Wechsel zur nächsten Seite die Meldung.

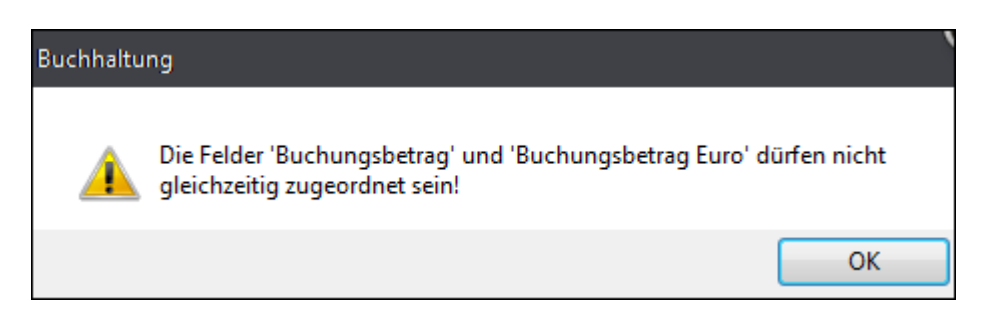

Entfernen Sie die Zuordnung zu 'Buchungsbetrag Euro' oder alternativ zu 'Währung' und 'Buchungsbetrag'.

Wenn Sie alle erforderlichen Felder zugeordnet haben, klicken Sie auf 'Weiter'.

### **Angaben**

Wählen Sie die erforderlichen Angaben.

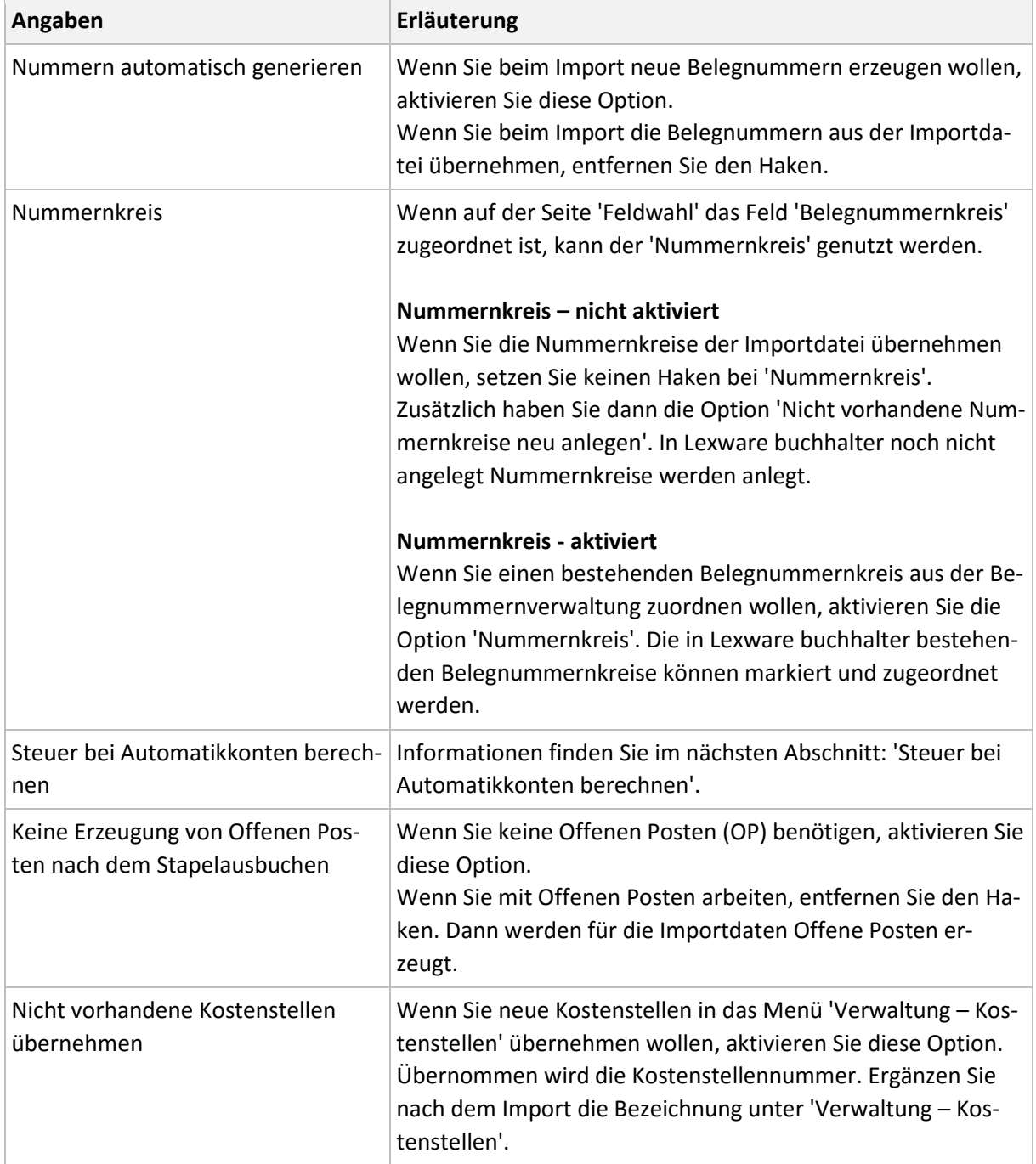

## **LEXWARE**

#### **Steuer bei Automatikkonten berechnen**

Welche Auswirkung hat die Option 'Steuer bei Automatikkonten berechnen'?

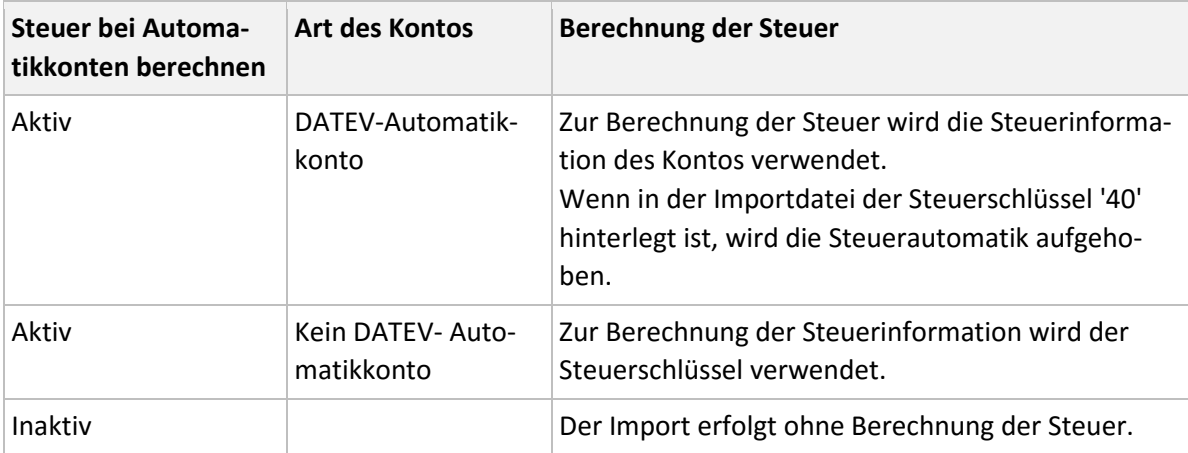

#### **Übersicht**

Sie erhalten eine tabellarische Übersicht der Importdaten.

- 1. Prüfen Sie die Buchungsdaten.
- 2. Mit Klick in ein Feld können Sie ggf. Feldwerte korrigieren oder ergänzen.
- 3. Starten Sie den Import mit Klick auf 'Fertigstellen'.

#### **Meldungen nach dem Import**

Wenn Datensätze nicht valide sind, werden sie mit einem Ausrufezeichen gekennzeichnet. Informationen zur Ursache, erhalten Sie mit Klick auf das Ausrufezeichen.

Wenn Sie Konten für das Reverse-Charge-Verfahren § 13b UStG eingerichtet haben, kommt zu den Buchungssätzen auf diese Konten folgende Meldung:

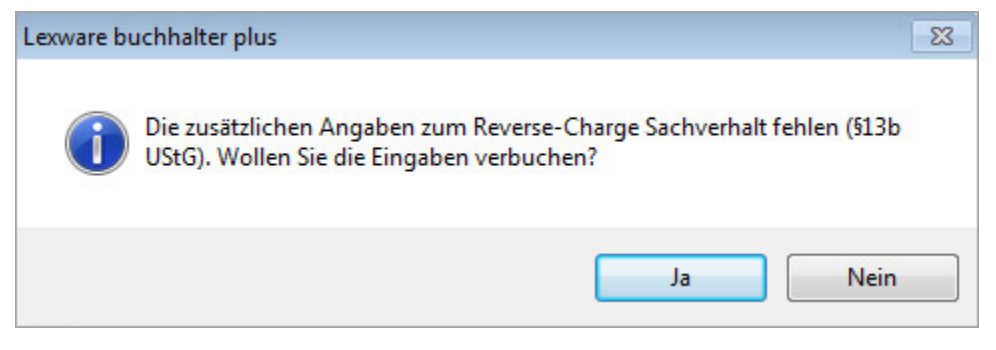

Bestätigen Sie die Meldung mit 'Ja'.

## <span id="page-13-0"></span>**3.5 Profil speichern**

Wenn Sie wiederholt Importe mit den gleichen Einstellungen durchführen wollen, speichern Sie ein Profil. Vergeben Sie den Titel und ggf. einen Kommentar. Beim nächsten Aufruf des Import-Assistenten steht das Profil auf der Seite 'Auswahl' zur Verfügung.

## <span id="page-13-1"></span>**4 Nach dem Import**

### <span id="page-13-2"></span>**4.1 Buchungsstapel prüfen und ausbuchen**

Nach dem Import stehen die Buchungssätze im Buchungsstapel. Im Stapel können Sie Buchungen bearbeiten und löschen.

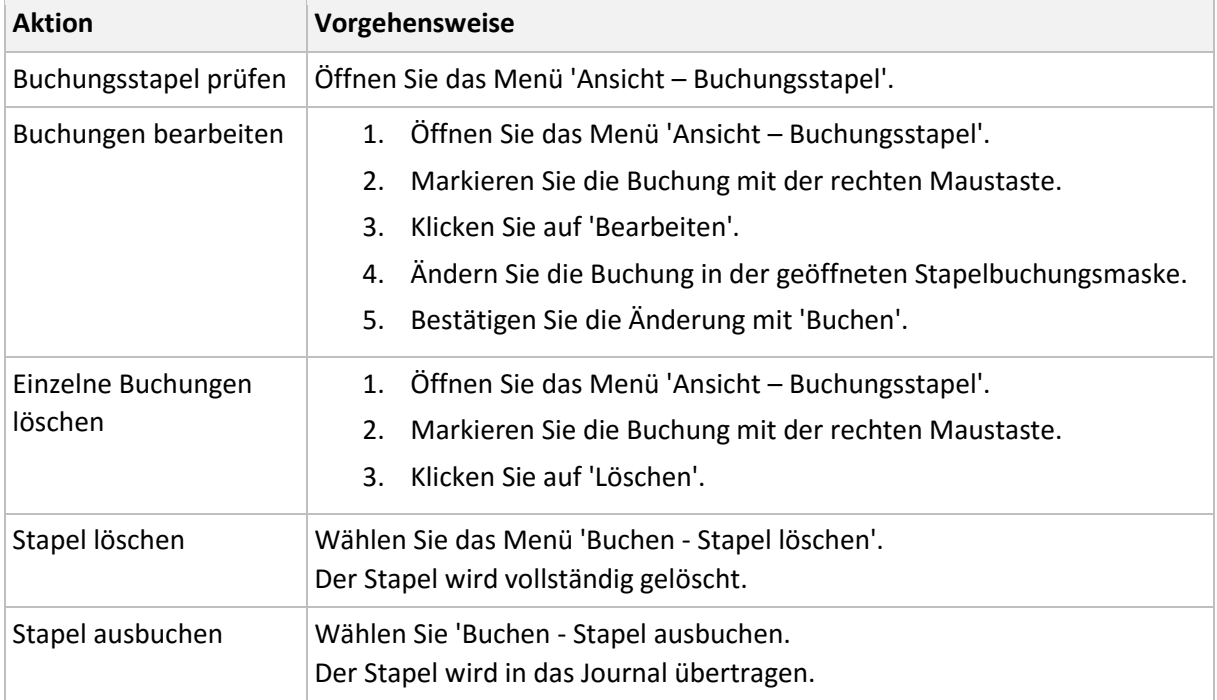

#### <span id="page-13-3"></span>**4.2 Offene Posten abgleichen**

Beim Import findet kein automatischer Abgleich der Offenen Posten statt. Wenn Sie beim Import Offene Posten erzeugt haben, sollten Sie nach dem Ausbuchen des Stapels den OP der Rechnung mit dem OP der Zahlung abgleichen. Starten Sie den Abgleich sofort nach dem Ausbuchen des Stapels.

- 1. Öffnen Sie das 'Menü Buchen Offene Posten abgleichen'.
- 2. Klicken Sie auf 'Automatik'. Der OP der Rechnung und der OP der zugehörigen Zahlung werden markiert.
- 3. Starten Sie den Abgleich mit Klick auf 'Durchführen'.